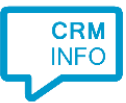

How to configure caller recognition and screen-pop for:

## Maximizer CRM

Contact replication method: ODBC Screen pop method: Custom binary to generate the contact URL

## Prerequisites

Credentials to a SQL account from the Maximizer database with reading privileges.

## **Notes**

Maximizer has a feature that facilitates click-to-call. To enable it go to Administration/Administrator and then choose 'Preferences/System Options'. This has a section 'VOIP/IM Integrations'. Modify an option and set the URL to tel://[PhoneNumber]. With this setting, clicking the phone icon will automatically initiate a call to the contact's number.

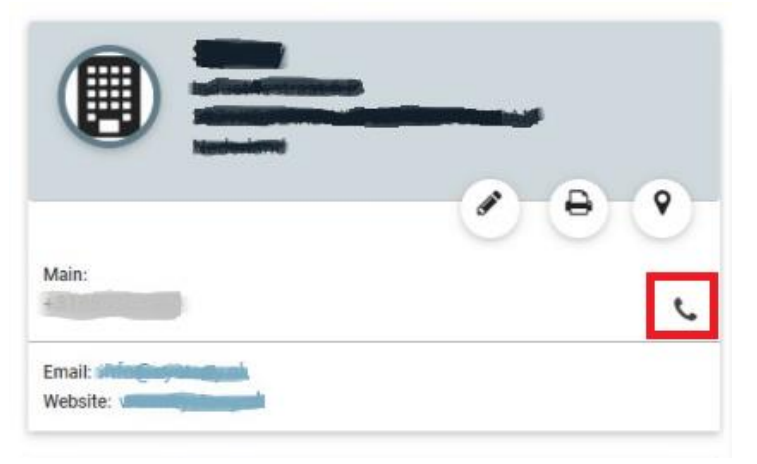

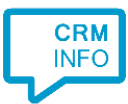

## Configuraton steps

1) Start by clicking 'Add application' in the Recognition Configuration Tool. From the list of applications, choose Maximizer CRM, as shown below.

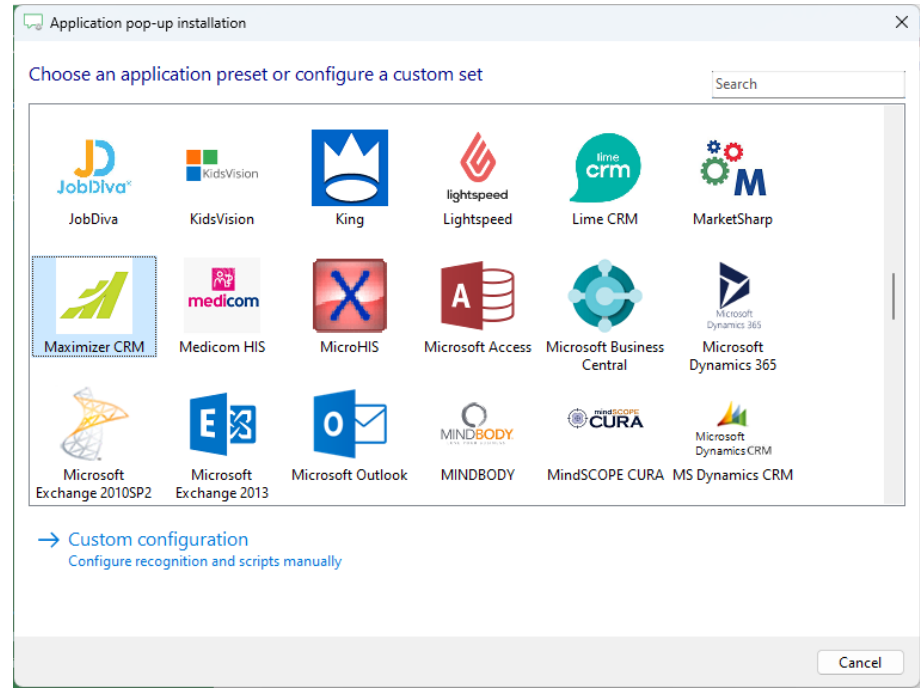

2) To configure the data link to your SQL database, specify the server name and valid credentials. To authorize access from the Recognition Update Service it is required to check 'Allow saving passing'. Select the Maximizer CRM database from the dropdown box. After pressing 'OK' the wizard will show a list of tables. The table 'AMGR\_Client\_Tbl' should contain all the phone numbers.

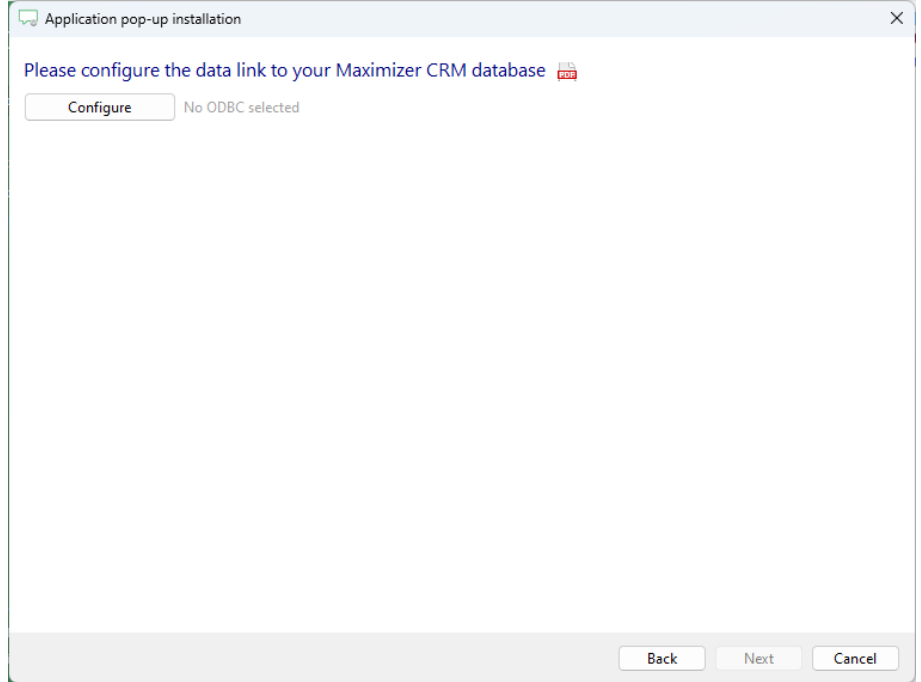

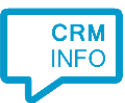

3) Verify all the phone number fields have the type 'Phone number' selected from the dropdown list.

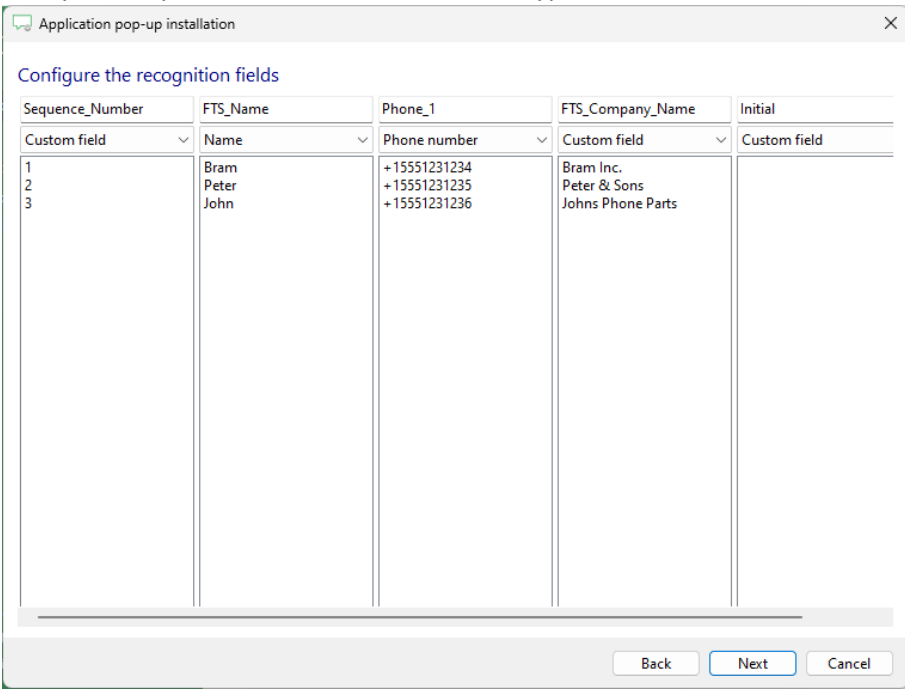

4) Choose which fields to display in the call notification on an incoming call. By default these are the organization and contact from the standard database names.

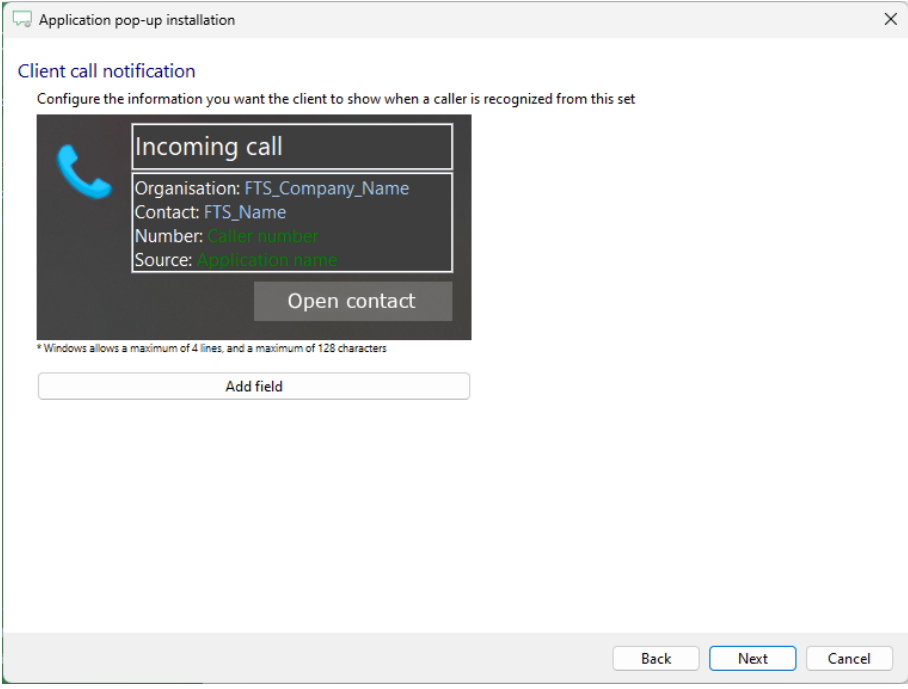

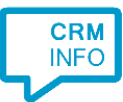

5) Fill in the webserver URL and database name in the 'Show Contact' script configuration.

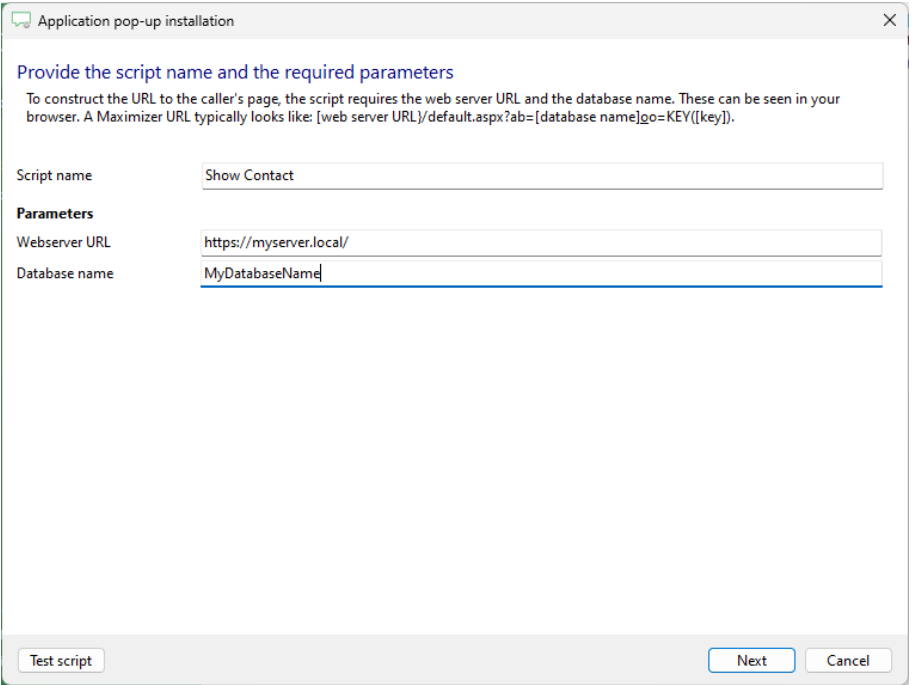

6) The 'Show Contact' script is preconfigured. You can add extra scripts or replace the 'Show Contact' script.

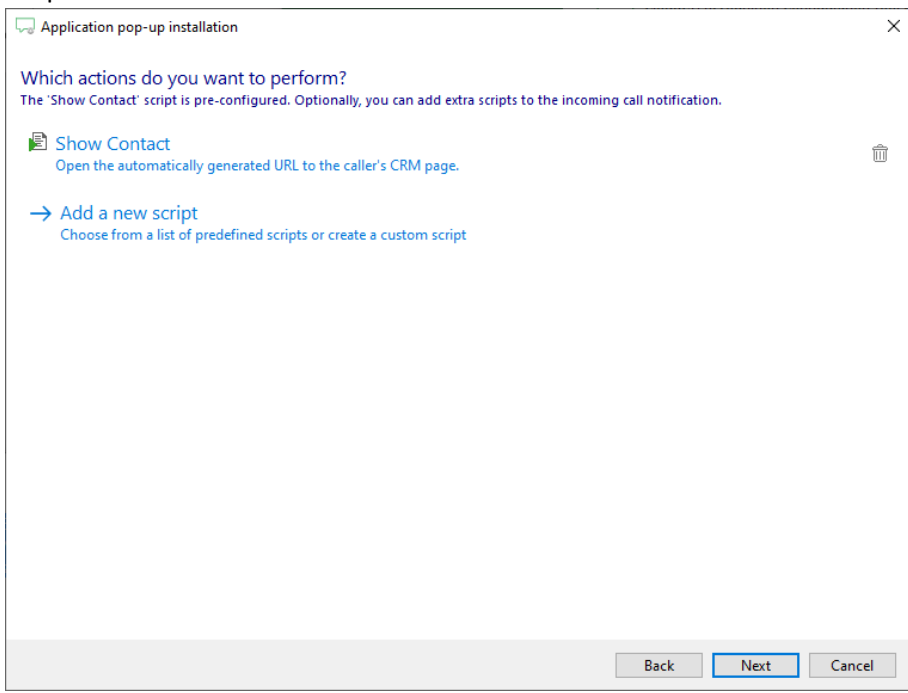

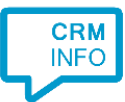

7) Check the configuration summary and click 'Finish' to add the integration with the application.

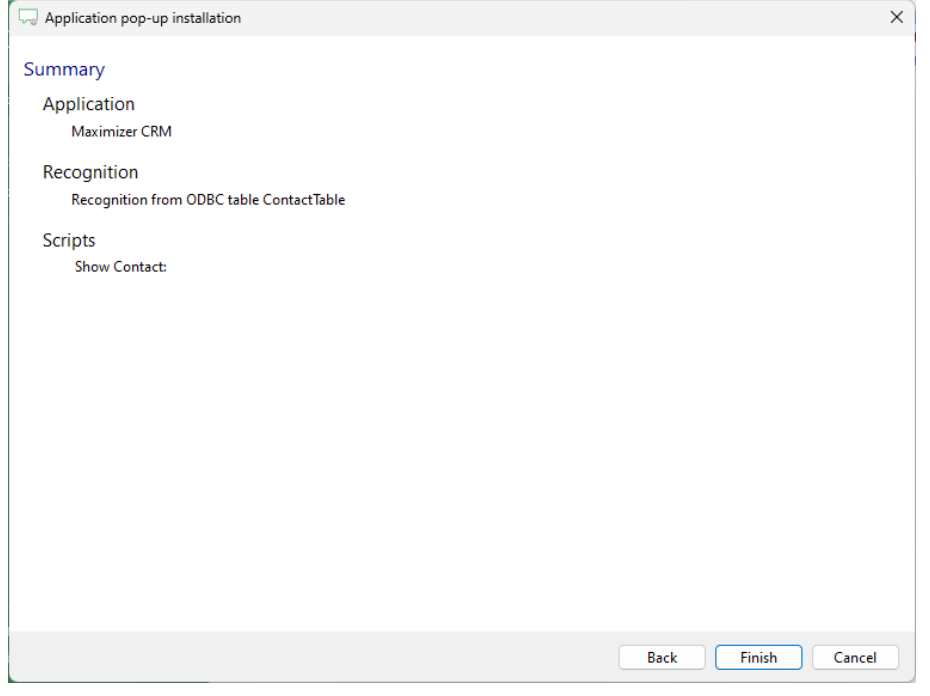